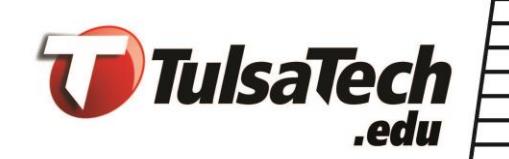

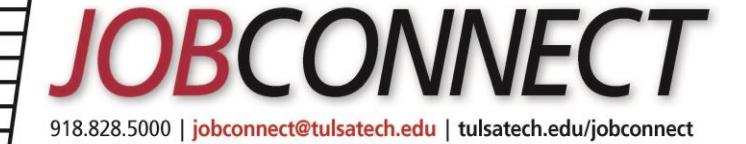

# Tulsa Tech Job Connect - Employer Guide

# **NEW USERS – REGISTRATION**

- Go to [https://www.myinterfase.com/tulsatech/employer/.](https://www.myinterfase.com/tulsatech/employer/)
- On the Employer login page, select [Click here to Register].
- Search for your organization. If it's in our system, select it and create your own individual 'contact' account within your company profile.
- If you can't find your company, click on [Can't Find Your Organization] to establish an account.
- If you get a message that says [Username Not Unique] this means you already have a profile in the system. In this case, do not create a new account; log in with your existing username/email address. If you forgot your password, simply click on [Forgot Password].
- Complete all sections. Fields with an \* are required.
- When finished, click the Register button.
- New profiles and job postings will be in pending status until approved by an administrator. You'll receive an email notification when approved. If a confirmation isn't received within **48** hours, please contact our office.

# **EXISTING USERS**

## **Login**

- Go to [https://www.myinterfase.com/tulsatech/employer/.](https://www.myinterfase.com/tulsatech/employer/)
- Log into system with your Username and Password. Your Username is your email address.
- If you forget your password, select [Forgot Password].

### **Create a New Job**

- Put cursor over [My Jobs] on top menu bar. Click on [New Job] in drop-down menu.
- Enter job information. Fields with an \* are required.
- [Expire Date] field: Defaults to a 60-day expiration date unless you enter a different date. To keep the job posted indefinitely, leave this field blank; it will be active until you manually close out the job.
- [Show Contact Information] field: To allow *your individual* contact information to be *seen* by potential candidates, select [yes]. To keep *your individual* contact information *confidential*, select [no]. The *company* information will be viewable.
- Click SAVE when finished,.

## **Make Changes To or Renew Jobs**

- Put cursor over [My Jobs] on top menu bar. Click on [Job List] in drop-down menu.
- Select the job you want to edit.
- To edit active jobs, click on a specific section's [Edit] link and make your changes. Click SAVE within that section when finished.

918.828.5000 | jobconnect@tulsatech.edu | tulsatech.edu/jobconnect

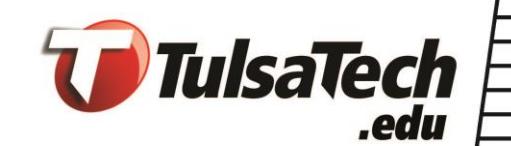

To re-post an expired/inactive job, open the job profile, then click on [Copy Job] in left-column menu.

# **EXISTING USERS, cont.**

## **Student / Resume Search** (not available to third party employers)

- Put cursor over [Student Search] on top menu bar. Click on [Search] in drop-down menu.
- Choose your criteria and click SEARCH.
- View student profiles by clicking on their name.
- View a student's resume by clicking on [View Documents] within their profile.
- View *sets* of student resumes by creating a resume packet. From your search results, click on the [Create Packet] button at the bottom of the page, then select [Email Packet to Self]. You'll be able to view, print and/or download the resume packet.

## **Job Fairs / Career Events**

- Put cursor over [Career Events] on top menu bar. Click on [Search] in drop-down menu.
- View all active events by clicking on [Search] without entering any search criteria.
- Click on event name to view details and/or register.
- Once you register for an event, you'll receive a confirmation email.
- To make changes after you've registered, contact our office at 918-828-5270.

### **Update Profile**

- To update your *company* information, click on [Edit] within *"Employer"* section. Click SAVE when finished.
- To update your *individual* information, click on [Edit] within *"Contact"* section. Click SAVE when finished.

### **Report a Hire**

- Please share the good news! It will only take one to two minutes.
- Click on [Report a Hire] in left-column menu.
- Search for the person you hired, then select his/her name. If the name isn't listed, select the 'click here' link to enter their name. Click Continue.
- Select the related job from your list, then click Finish.

### **For assistance, contact:**

**Tulsa Tech - Career Placement Services 918-828-5270 [jobconnect@tulsatech.edu](mailto:jobconnect@tulsatech.edu)**